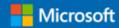

#### Quick Start Guide

New to Outlook for Mac? Use this guide to learn the basics.

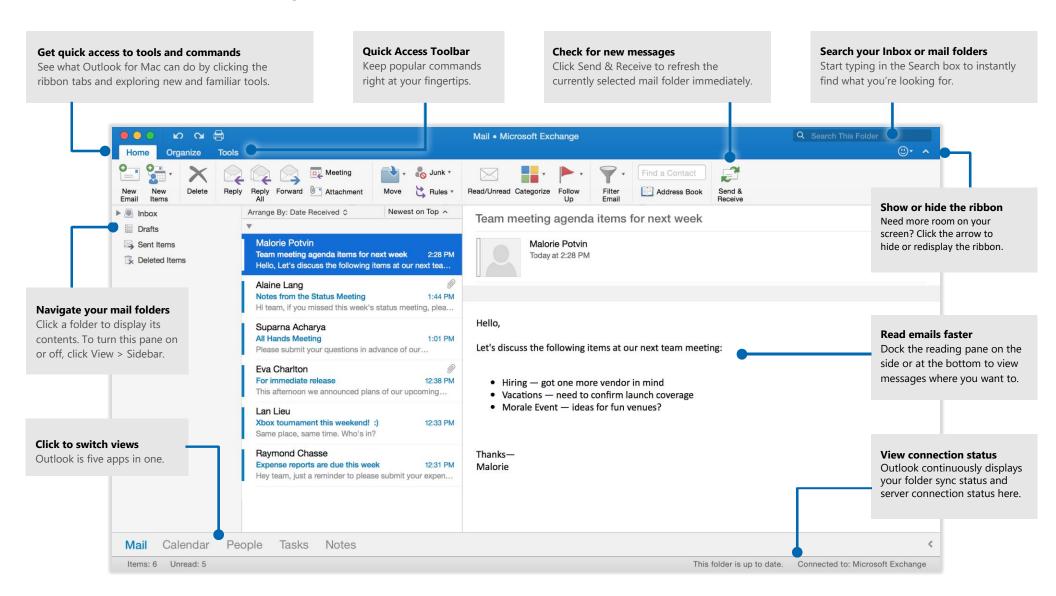

### Set up your account

You can use Outlook as soon as you enter your account info. On the ribbon, click the **Tools** tab, and then click **Accounts**. Sign in with your preferred email address, or use the account information provided by your organization or school.

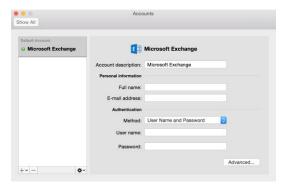

#### Create new items

In **Mail** view, on the **Home** tab, click **New Email** to compose a new email message, or click **New Items** and choose the type of item you want to create.

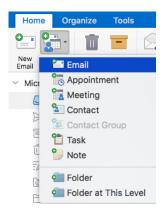

### Organize mail with rules

If you regularly receive large amounts of email from different sources, consider setting up rules that automatically file messages into mail folders you've created. On the menu bar, select **Tools**, and then select **Rules** and select the + sign to add a new rule.

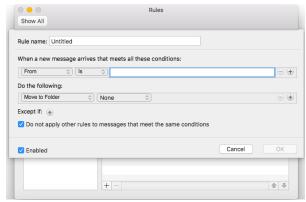

#### Switch between views

There's much more to Outlook than email. At the bottom of the app window, you can easily switch between the **Mail**, **Calendar**, **People**, **Tasks**, and **Notes** views to manage all aspects of your busy life.

Commands on the ribbon switch to match the view you've selected, as will the information shown on the Outlook status bar at the bottom of the app window.

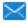

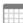

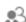

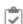

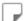

#### There's more to Outlook than email

Switch to Calendar view to manage all aspects of your busy life.

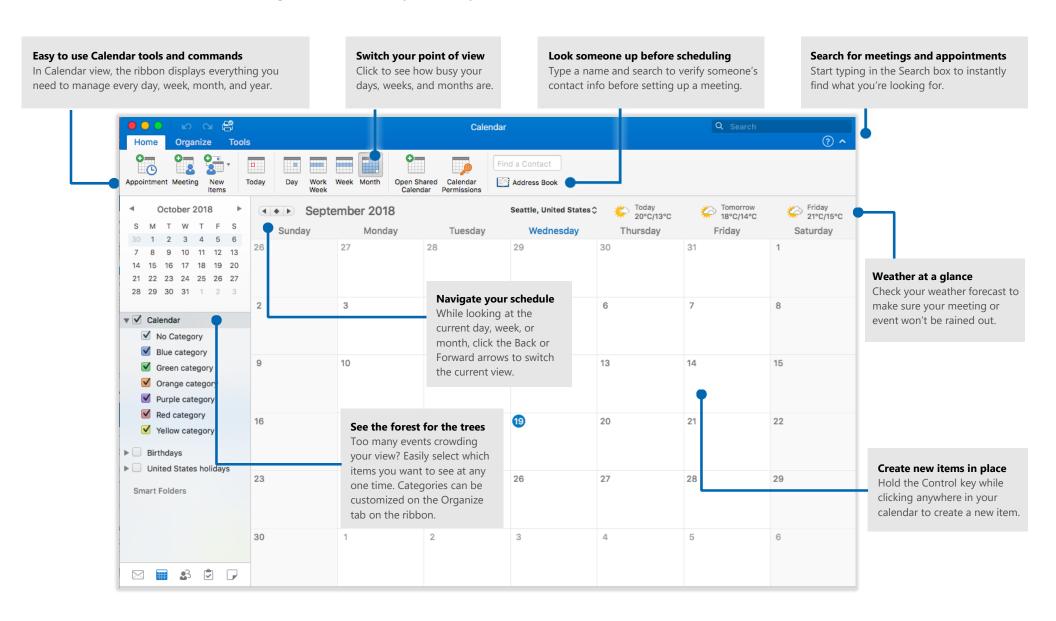

## Set your preferences

Something not working quite as expected? It's easy to change and customize options at any time. On the **Outlook** menu, click **Preferences**, and then set up Outlook the way you want.

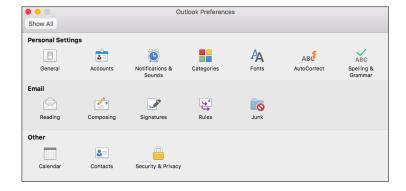

### Get other Quick Start Guides

Visit **http://aka.ms/office-mac-guides** to download our free Quick Start Guides for Mac versions of Word, Excel, PowerPoint, and OneNote.

If you have any feedback about our guides, please submit your comments at the bottom of the download page. Thank you!

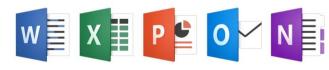

### Get help with Outlook

On the menu bar, click **Help** to search for the Outlook features and commands that you need help with, or click **Outlook Help** to browse through popular content. To let us know if the information we've provided has been useful to you, use the feedback form at the bottom of each of our Help articles.

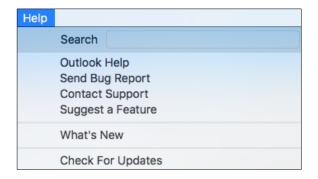

Or, click the? to open the in-app support.

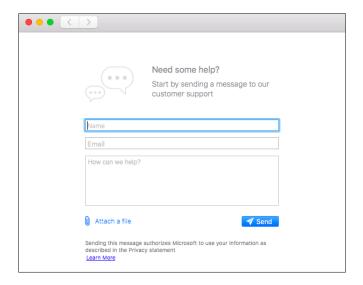